## **Import SQL Server instances**

IDERA SQL Compliance Manager constantly discovers SQL Server instances so you can select those ones that you want to audit. When you open the Add SQL Sever Instance wizard, you can choose the ones you want to register with SQL Compliance Manager; however, you can also import a list of instances from your computer. Go to the **Administration** tab, on the **Instances** section you can find the option **Import SQL Servers**. Use this option to import a .csv file from your computer.

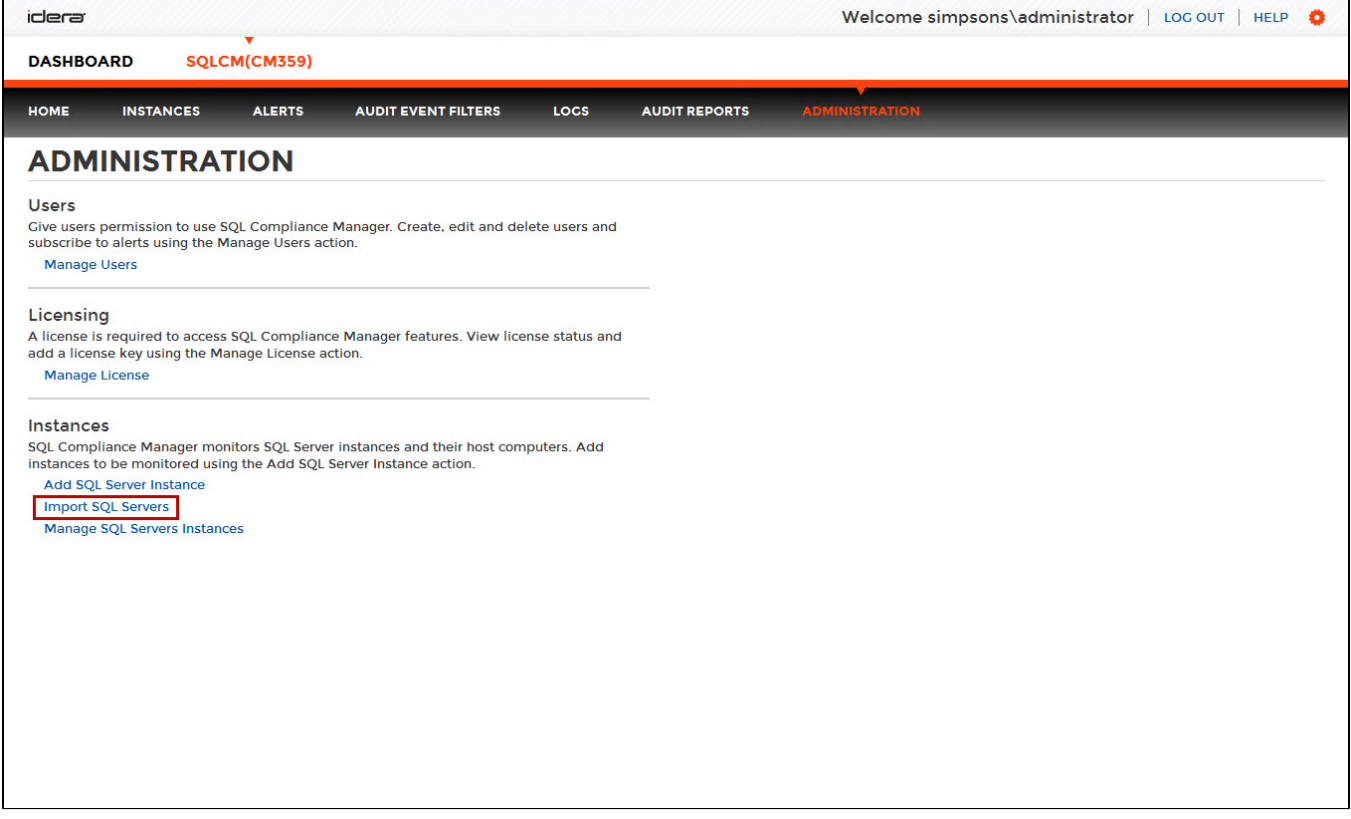

## **To import a file:**

- 1. Click **Upload** to choose a .csv file from your computer.
- 2. SQL Compliance Manager displays the instances from your uploaded .csv file. You can elect/clear those instances that you want to import. Click **I mport**.

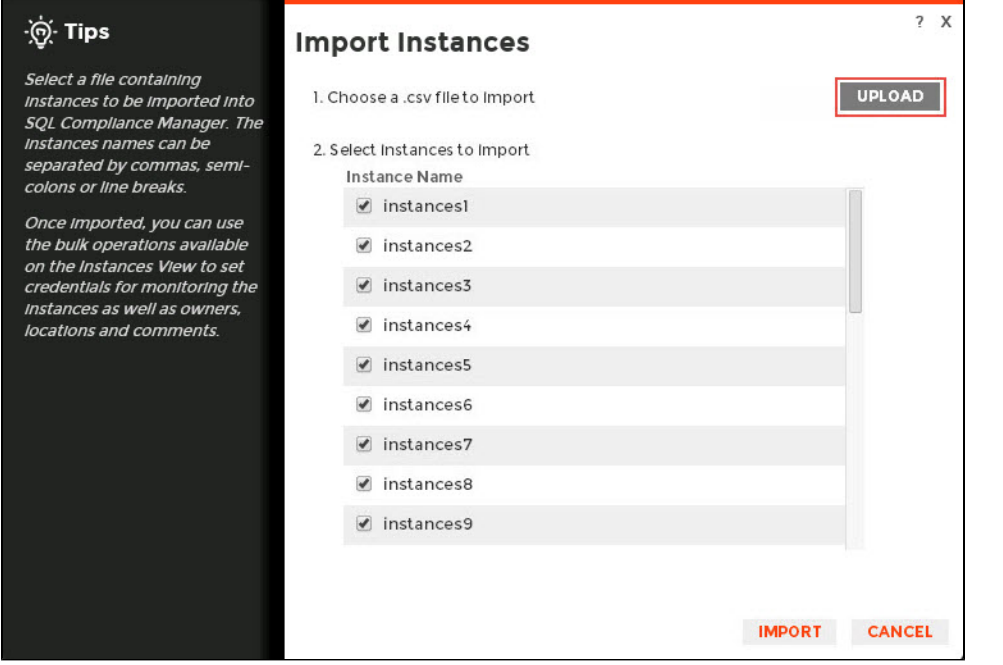

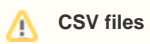

Keep in mind that the .csv files you use to import must have only the names of the instances.

## SQL Compliance Manager audits all activity on your server. [Learn more](https://www.idera.com/productssolutions/sqlserver/sqlcompliancemanager) > >

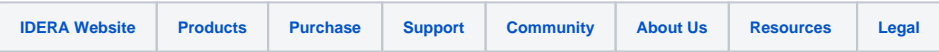